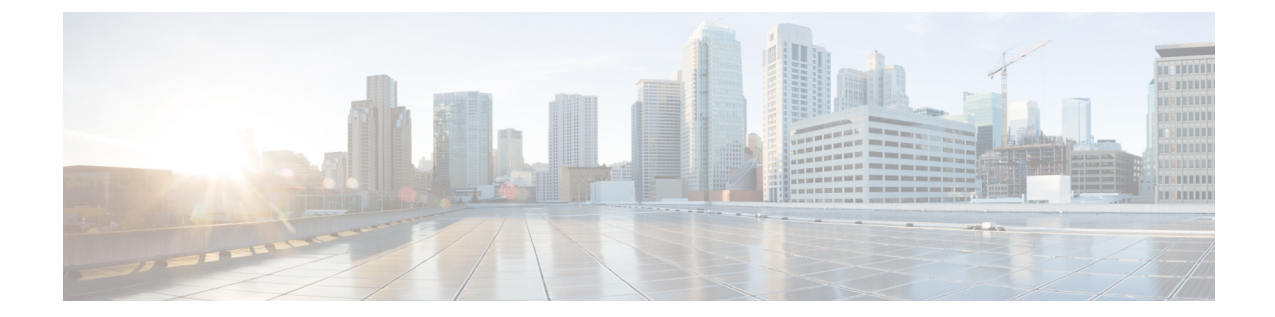

# 配置基本的安全性

- 关于安全配置, 第1页
- 安全配置任务, 第1页

# 关于安全配置

本节提供设置 Cisco Unified Communications Manager 必须执行的基本安全配置任务的相关信息。

# 安全配置任务

执行以下任务以设置基本安全配置:

- 为群集启用混合模式, 第1页
- 下载证书, 第2页
- 生成证书签名请求, 第2页
- 下载证书签名请求, 第2页
- 上传第三方 CA 的根证书, 第3页
- 设置最低 TLS 版本, 第4页
- 设置 TLS 密码, 第4页

# 为群集启用混合模式

使用此程序可在群集中启用混合模式。

### 过程

步骤 **1** 登录到发布方节点上的命令行界面。

#### 步骤 **2** 运行 **utils ctl set-cluster mixed-mode** CLI 命令。

确保 Communications Manager 已注册到 Cisco Smart Software Manager 或 Cisco Smart Software Manager satellite,并且从智能帐户或虚拟帐户收到的注册令牌允许在注册此群 集时启用导出受控功能。 注释

## 下载证书

提交 CSR 请求时,使用下载证书任务复制证书或上传证书。

#### 过程

步骤 **1** 从 Cisco Unified 操作系统管理中,选择安全 > 证书管理。

步骤2 指定搜索条件,然后单击查找。

步骤 **3** 选择所需的文件名,然后单击下载。

# 生成证书签名请求

生成证书签名请求 (CSR) 是一块加密的文本,其中包含证书应用程序信息、公钥、组织名称、通用 名称、所在地,以及国家/地区。证书颁发机构使用此 CSR 为您的系统生成信任证书。

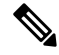

注释 如果您生成新的 CSR, 将覆盖任何现有的 CSR。

过程

步骤 **1** 从 Cisco Unified 操作系统管理中,选择安全 > 证书管理。

步骤 **2** 单击生成 **CSR**。

步骤 **3** 配置生成证书签名请求窗口中的字段。 请参阅联机帮助,了解有关字段及其配置选项的更多信息。 步骤 **4** 单击生成。

# 下载证书签名请求

下载所生成的 CSR 并准备好将其提交给您的证书颁发机构。

过程

- 步骤 **1** 从 Cisco Unified 操作系统管理中,选择安全 > 证书管理。
- 步骤 **2** 单击下载 **CSR**。
- 步骤 **3** 从证书目的下拉列表中选择证书名称。
- 步骤 **4** 单击下载 **CSR**。
- 步骤 **5** (可选) 如果收到提示,请单击保存。

### 上传第三方 **CA** 的根证书

 $\label{eq:1} \bigotimes_{\mathbf{k}}$ 

将 CA 根证书上传到 CAPF-trust 存储区, Unified Communications Manager 信任存储区使用外部 CA 签名 LSC 证书。

注释 如果您不想使用第三方 CA 签名 LSC,请跳过此任务。

过程

- 步骤 **1** 从 Cisco Unified OS 管理中,选择安全 > 证书管理。
- 步骤 **2** 单击上传证书**/**证书链。
- 步骤 **3** 从证书用途下拉列表,选择 **CAPF-trust**。
- 步骤 **4** 输入证书说明。 例如,适用于外部 **LSC** 签名 **CA** 的证书。
- 步骤 **5** 单击浏览,导航至文件,然后单击打开。
- 步骤 **6** 单击上传。
- 步骤 **7** 重复此任务,将证书上传到 **callmanager-trust**证书用途。

## **TLS** 前提条件

在配置最低 TLS 版本之前,请确保您的网络设备和应用程序都支持 TLS 版本。 此外,请确保您启 用了要使用 Unified Communications Manager 和 IM and Presence Service 配置的 TLS。 如果您部署了 以下任何产品,请确认它们符合最低 TLS 要求。 如果它们不符合这一要求,请升级这些产品:

- 信令客户端控制协议 (SCCP) 会议桥
- 转码器
- 硬件媒体终结点 (MTP)
- SIP 网关
- Cisco Prime Collaboration Assurance
- Cisco Prime Collaboration Provisioning
- 思科 Prime 协作部署
- Cisco Unified 边界组件 (CUBE)
- Cisco Expressway
- Cisco TelePresence Conductor

您将无法升级会议桥、媒体终结点(MTP)、Xcoder、PrimeCollaboration Assurance和PrimeCollaboration Provisioning。

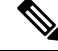

如果您是从较早版本的 Unified Communications Manager 升级,请确保所有设备和应用程序都支持较 高版本的 TLS, 然后再进行配置。 例如, Unified Communications Manager 和 IM and Presence Service 版本 9.x 仅支持 TLS 1.0。 注释

## 设置最低 **TLS** 版本

默认情况下,Unified Communications Manager 支持的最低 TLS 版本为 1.0。 使用此程序可将 Unified Communications Manager 和 IM and Presence Service 支持的最低 TLS 版本重置为较高的版本,例如 1.1 或 1.2。

确保网络中的设备和应用程序支持您要配置的 TLS 版本。 有关详细信息, 请参阅TLS 前提条件, 第 3 页。

### 过程

- 步骤 **1** 登录到命令行界面。
- 步骤 **2** 要确认现有 TLS 版本,请运行 **show tls min-version** CLI 命令。
- 步骤 **3** 运行 **set tls min-version***<minimum>* CLI 命令,其中 *<minimum>* 代表 TLS 版本。

例如,运行 **set tls min-version 1.2** 将最低 TLS 版本设置为 1.2。

## 设置 **TLS** 密码

您可以通过为 SIP 接口选择可用的最强密码来禁用弱密码。 使用此程序配置 Unified Communications Manager 支持用于建立 TLS 连接的密码。

步骤 **4** 在所有 Unified Communications Manager 和 IM and Presence Service 服务群集节点上执行步骤 3。

### 过程

步骤 **1** 从"Cisco Unified CM 管理"中,选择系统 > 企业参数。

步骤 **2** 在安全参数中,配置 **TLS** 密码企业参数的值。 有关可用选项的帮助,请参阅企业参数联机帮助。 步骤 **3** 单击保存。

注释 所有 TLS 密码将根据客户端密码首选项进行协商

 $\overline{\phantom{a}}$ 

 $\mathbf l$ 

当地语言翻译版本说明

思科可能会在某些地方提供本内容的当地语言翻译版本。请注意,翻译版本仅供参考,如有任何不 一致之处,以本内容的英文版本为准。